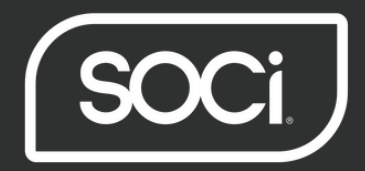

# Reputation Competition Module Guide

#### **Getting Started**

Reputation Competition by SOCi helps you see how your online reputation stacks up against local competitors. Easily track your online review data across all your supported networks\*, leverage competitive insights to tap into key trends and opportunities in your local markets, and compare all your ratings, reviews, and top keywords mentioned against your competitors on the fly. This guide will help you understand how to get started within the module and how to interpret the information provided.

#### \*Facebook, ApartmentGuide, Apartments.com, Hotpads and Rent.com currently are not supported

#### **Step 1**

- Within a specific *Location*: begin by navigation over to the **Reputation** tab and selecting the **a. Competition** module.
- **b.** Click on the "*Get Started*" button

#### **Step 2 - Selecting Competitors**

- **a.** After clicking *Get Started* the **Location Competitors** dialog box will open
	- The top of the modal contains 4 competitor boxes.
	- If you filled out Address metadata for this Location the map will default to that area.
	- If you filled out Category metadata the map will provide default businesses in the area.
- **b.** To search, use a keyword or category of your choice and the city or zip code of your choice.
- **c.** Results will display on the right in a scrollable view and as pins on the map.
- **d.** To add a competitor click on the *checkbox icon* next to Rating. This removes it from the list and adds it to the first *Competitor box* up top.
- **e.** Click **Save** on the bottom right. You will be redirected to the main Competition page.

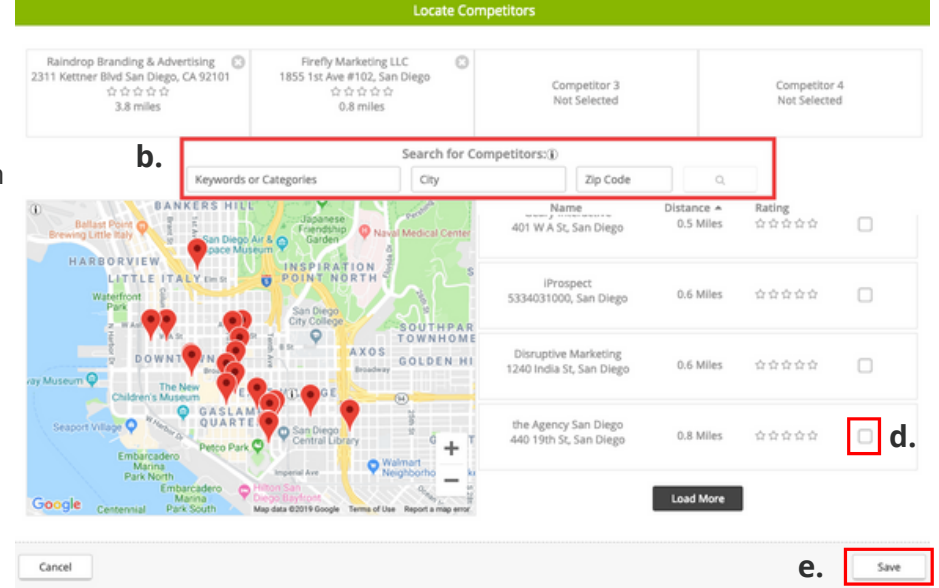

\**Note: To change your selected competitors simply click on the* **'Edit Competitors'** *button found in the main dashboard overview within the Competition module.*

# **Dashboard Overview**

#### **My Competitors**

This section includes the following:

- Up to 4 competitors
- Name of Competitor
- Average Review Score Rating
- Number of Reviews
- Average Review Response Time

It compares your information above to that of your chosen competitors for a selected period of time

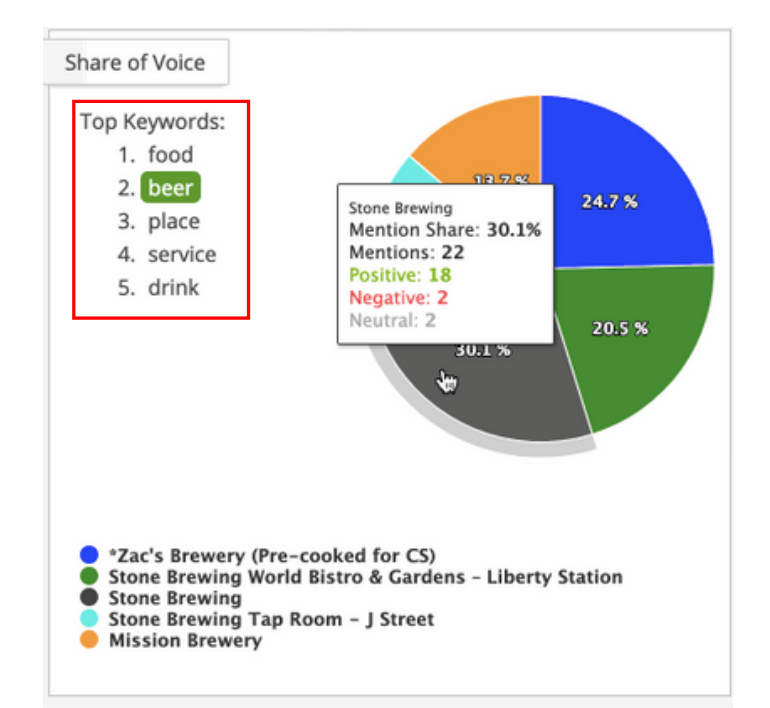

#### Competition Last 90 Days All Networks  $\overline{\mathbf{v}}$  $\mathbf{v}$ Print  $4.2$ 5 OH OM Average Review Score **Total Reviews** Average Response Time ★★★★☆ Down 1 from last 90 days No change My Competitors **Edit Competitors** Souplantation KOTOBUKI Shogun Kobe Restaurant Bl's Restaurant & Brewhouse 3.9 4.8  $3.9$  $3.1$ Average Rating Average Rating Average Rating Average Rating OH OM  $10$ OH OM 32 OH OM OH OM 13 42 # Reviews # Reviews Avg Response Time # Reviews Avg Response Time Avg Response Time Avg Response Time # Reviews

### **Share of Voice**

This section will house a pie chart which is filled in, based on whatever keyword you have selected

- On the left-side will be a list of the top 5 used keywords for that particular location
- Hovering over a particular % on the graph shows the number of mentions of the keyword, along with the number of positive, negative, and neutral mentions

#### **What do the percentages mean?**

The percentage metrics will represent either your location, or your competitors locations' use of a particular keyword. We take all mentions of that keyword, and then divide that by the sum of your and your competitors' mentions.

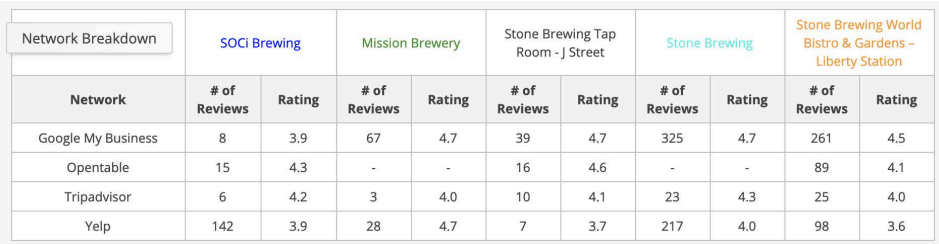

### **Competitor Data by Reputation Network**

- A breakdown of your competitors Rating and # of Reviews per reputation network
- The Rating value is the average rating of the number of reviews that are displayed in the row.
- Note that the networks shown here will match whatever networks you have connected to the platform

## **Dashboard Overview**

#### **Breakdown by Rating**

- This section will contain a stacked bar chart, used to see how your overall star ratings compare with your competitors
- Each color represents a particular competitor
- You can hover over each colored bar to see a more detailed breakdown of the percentage of reviews received per star rating

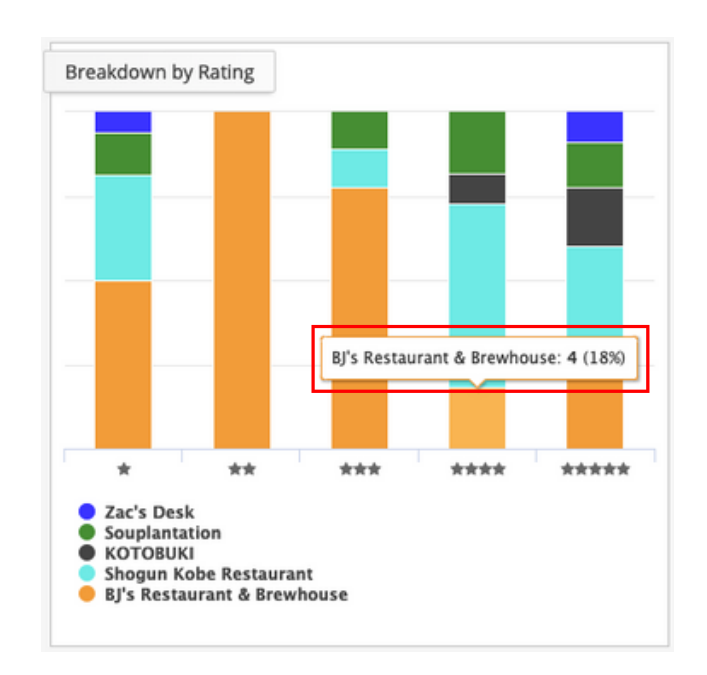

#### Response Time vs. Competitors  $ROL$ 60k Ĕ ţ 40k **Time**  $20k$ 2017 Stone Brewing: 4 528.6  $\circ$ 2011 2012 2014 2015 2016  $201$ 2018 2019 \*Zac's Brewery (Pre-cooked for CS) → Stone Brewing World Bistro & Gardens - Liberty Station<br>→ Stone Brewing Tap Room - J Street → \*Zac's Brewery (†<br>← Stone Brewing<br>← Mission Brewery

This graph shows how quickly are you responding to your customers reviews compared to your competitors

**X Axis** = Date **Y Axis** = Length of Time

### **Reviews Over Time vs. Competitors**

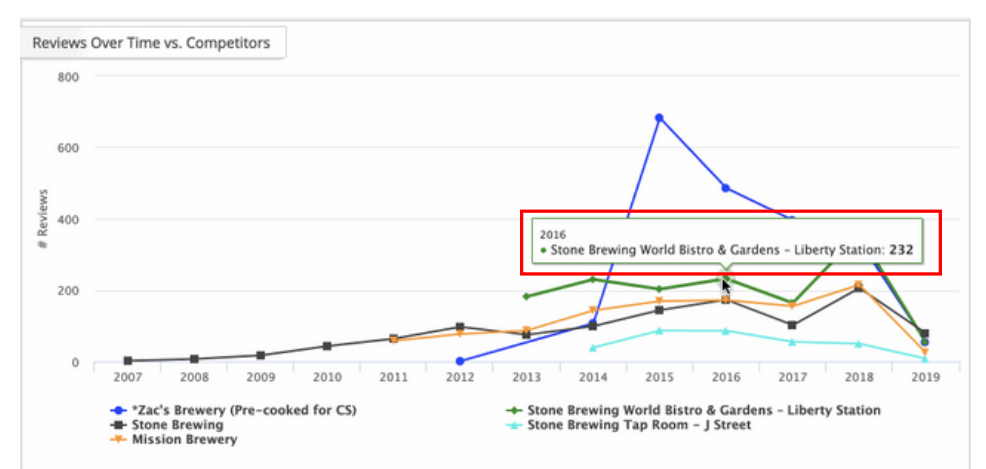

This graph shows how many reviews you have received over time compared to your competitors

#### **X Axis** = Date **Y Axis** = Number of Reviews

#### **Response Time vs. Competitors**